# **Digitales ProfiTicket und hvv Deutschlandticket:**

# Neue Dashboard-Funktionen

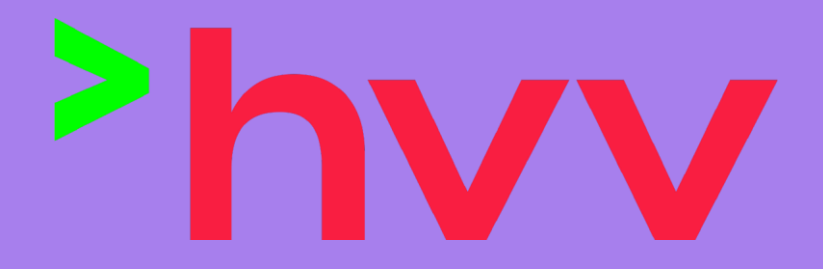

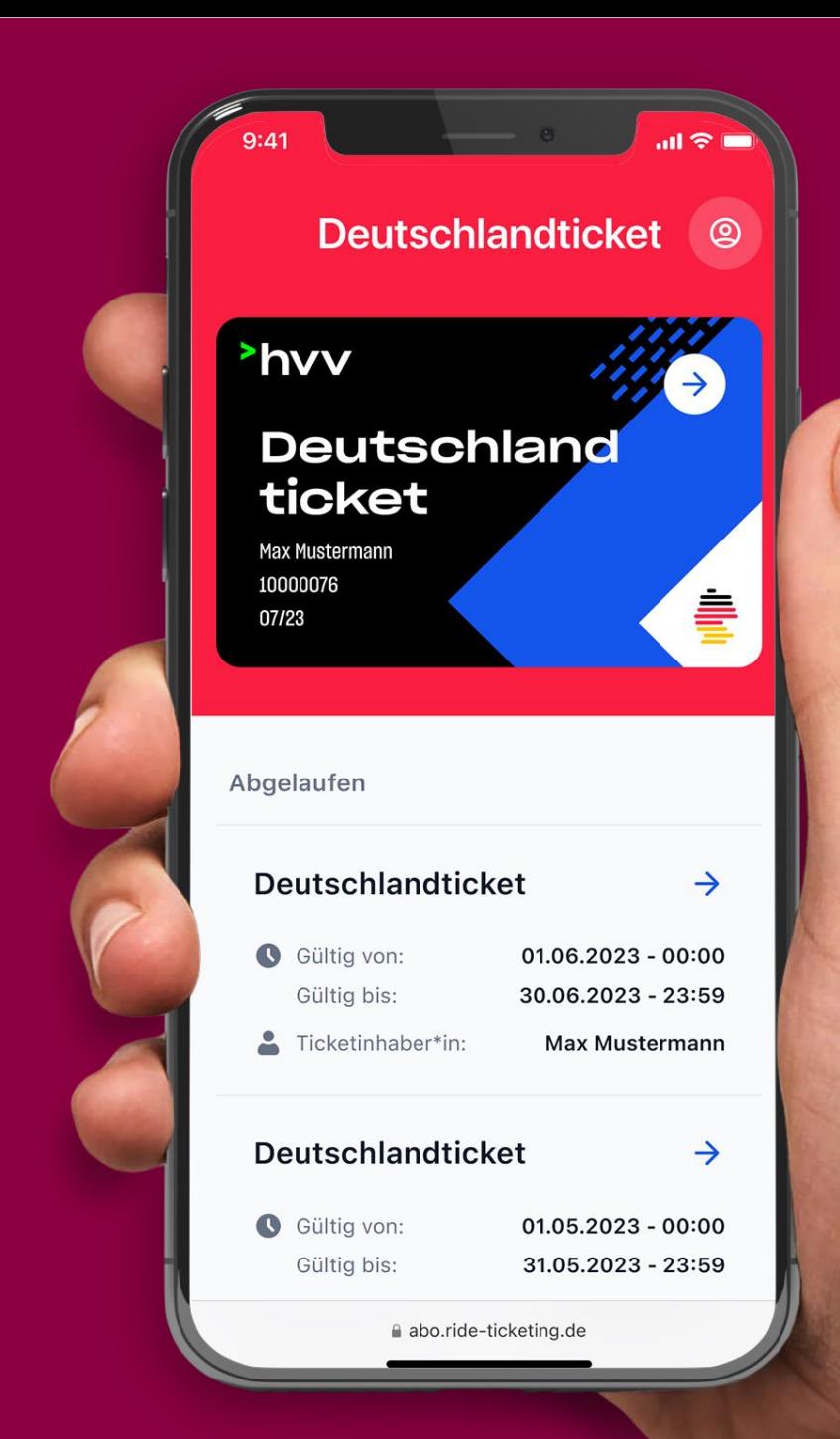

# **Das Dashboard – Einladungslink versenden**

**In wenigen Schritten den Einladungslink an die Mitarbeitenden verteilen**

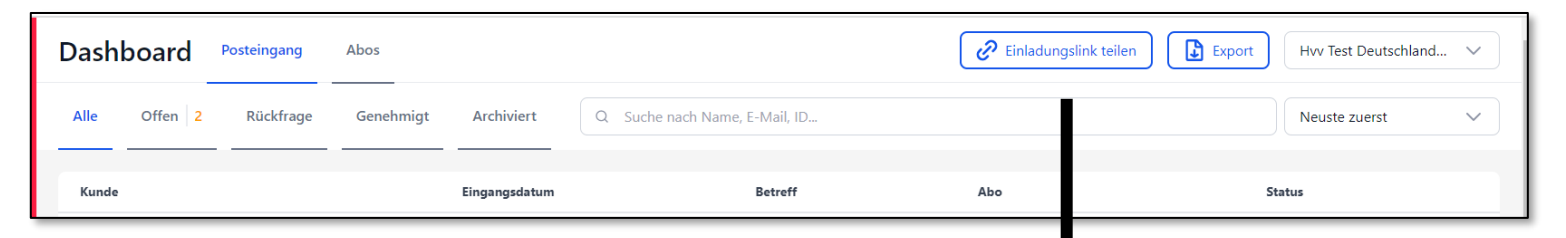

- Dashboard öffnen
- Oben rechts auf "Einladungslink teilen" klicken
- "Link kopieren" oder "QR-Code als PNG herunterladen" anklicken (der Link landet automatisch in der Zwischenablage, der QR-Code wird heruntergeladen und ist unter Downloads zu finden).
- Link oder QR-Code in gewünschtem Ausgabemedium (Aushang, E-Mail oder Website/Intranet) einfügen und so an die Mitarbeitenden verteilen.
- Hinweis: Link ist auch nutzbar, falls Mitarbeitende einen neuen Zugang benötigen

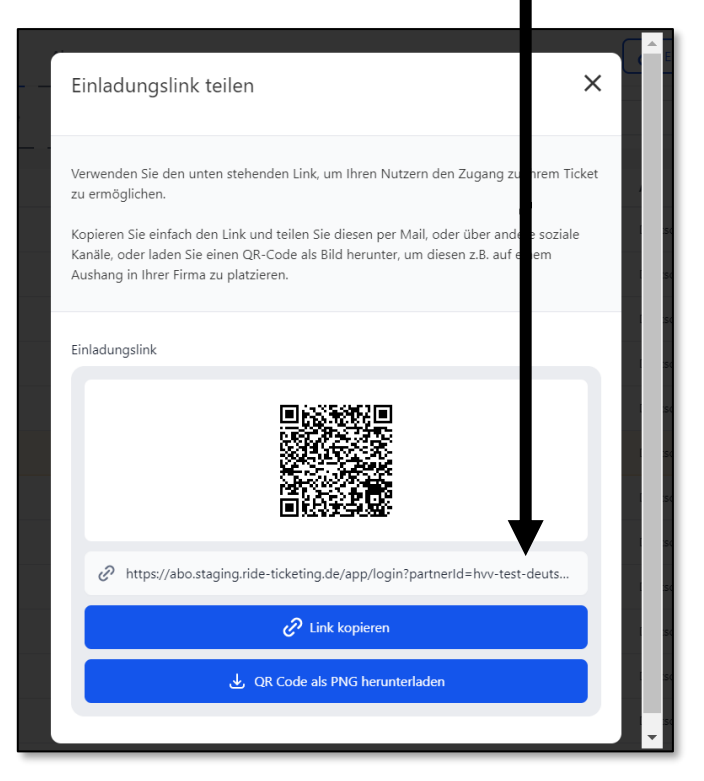

### **Das Dashboard – Unternehmenssuche**

**Auch bei mehreren Unternehmen immer schnell das richtige finden**

**Dashboard** 

Kunde

Offen

Posteingang

Rückfrage

Abos

Genehmiat

Archiviert

- Dashboard öffnen
- Drop-Down Namensfeld öffnen
- Unternehmensnamen oder Debitorennummer eingeben
	- Tipp: Die Eingabe einer Wortkomponente im Suchfeld reicht bereits aus (Bsp. S-Bahn Hamburg)
- Unternehmen auswählen

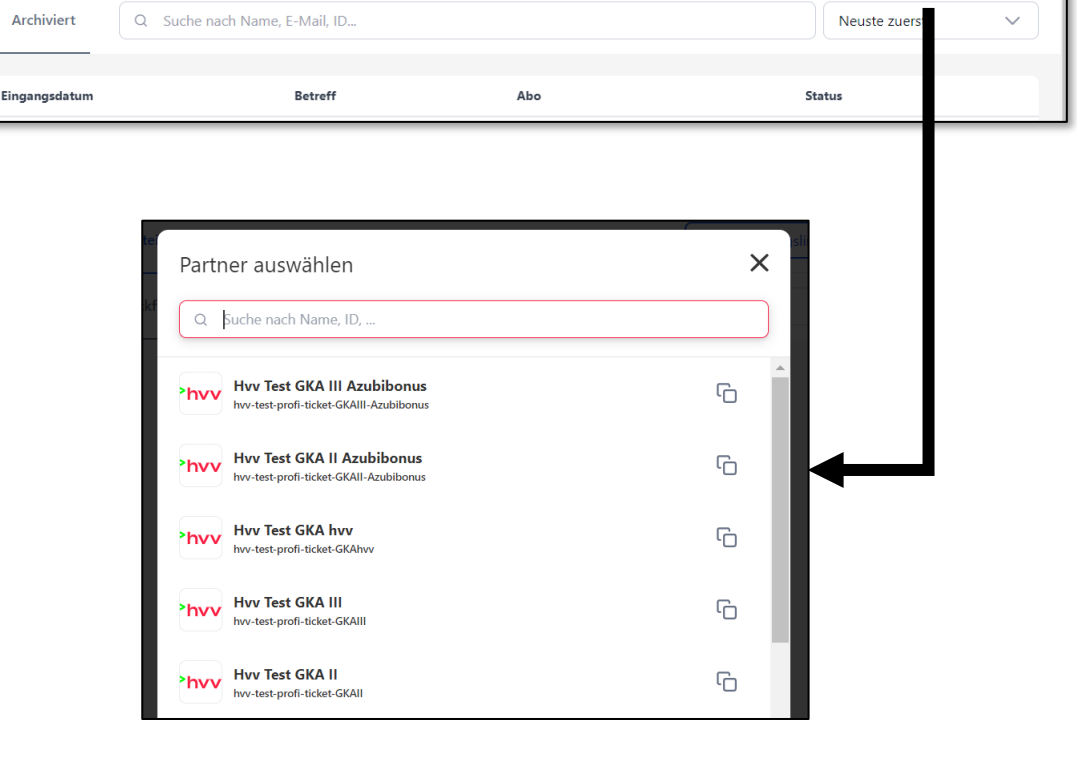

Einladungslink teilen

Export

Hvv Test Deutschland...  $\vee$ 

### **Das Dashboard – Stammdaten bearbeiten**

**Ganz einfach die Stammdaten der Mitarbeitenden bei Änderungen anpassen**

- In die Abo-Ansicht wechseln
- Mitarbeitenden auswählen
- In der Detailansicht unter den Stammdaten auf den Stift klicken
- Stammdaten im geöffneten Fenster bearbeiten und Änderungen abspeichern

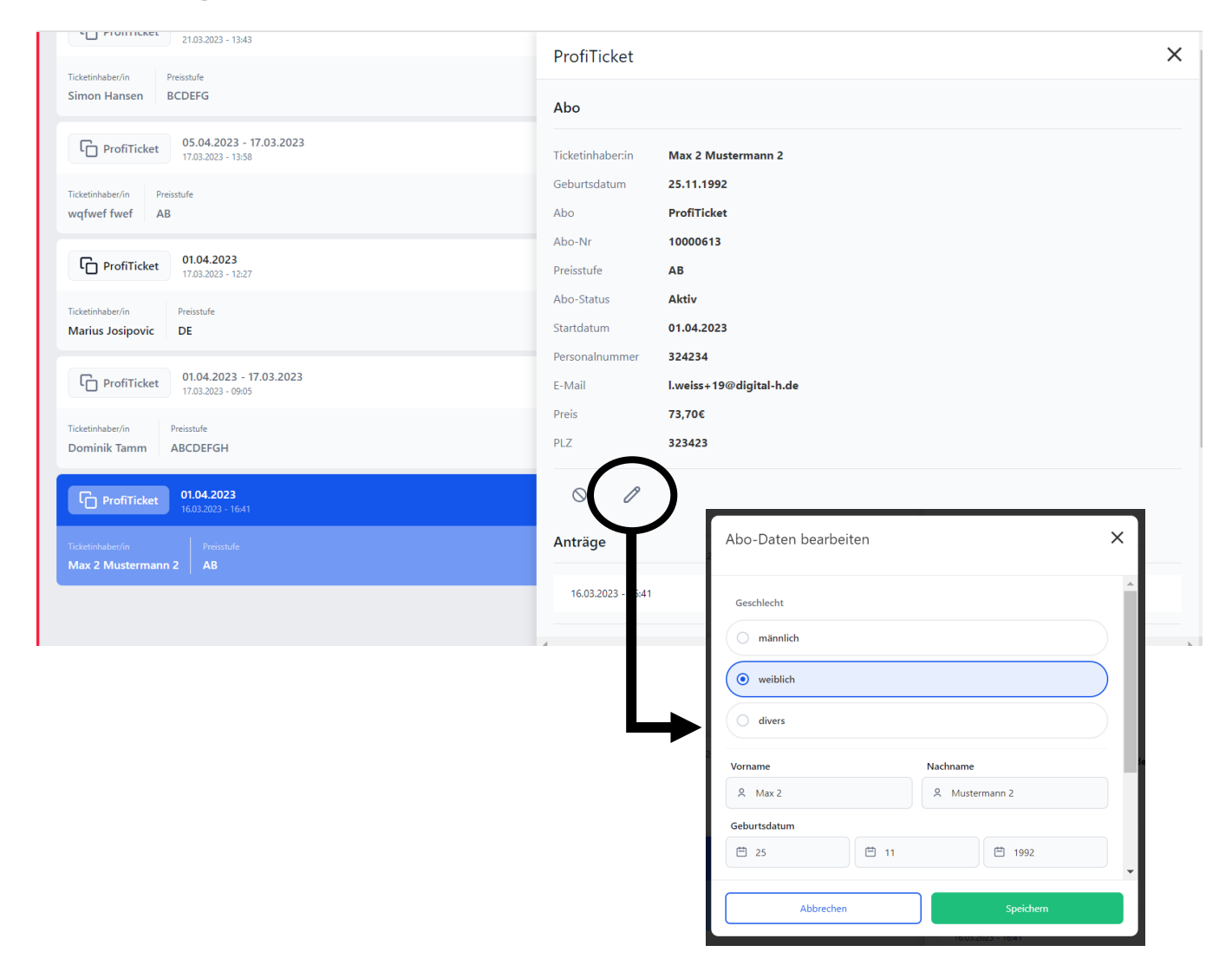

# **Das Dashboard – Ticket Kündigen**

**Abos der Mitarbeitenden bequem schon für die Zukunft kündigen**

- In die Abo-Ansicht wechseln
- Mitarbeitenden auswählen
- In der Detailansicht unter den Stammdaten auf das "Verkehrsschild" klicken
- Kündigungsdatum auswählen, zu wann das Abo beendet werden soll und "Abo kündigen" klicken

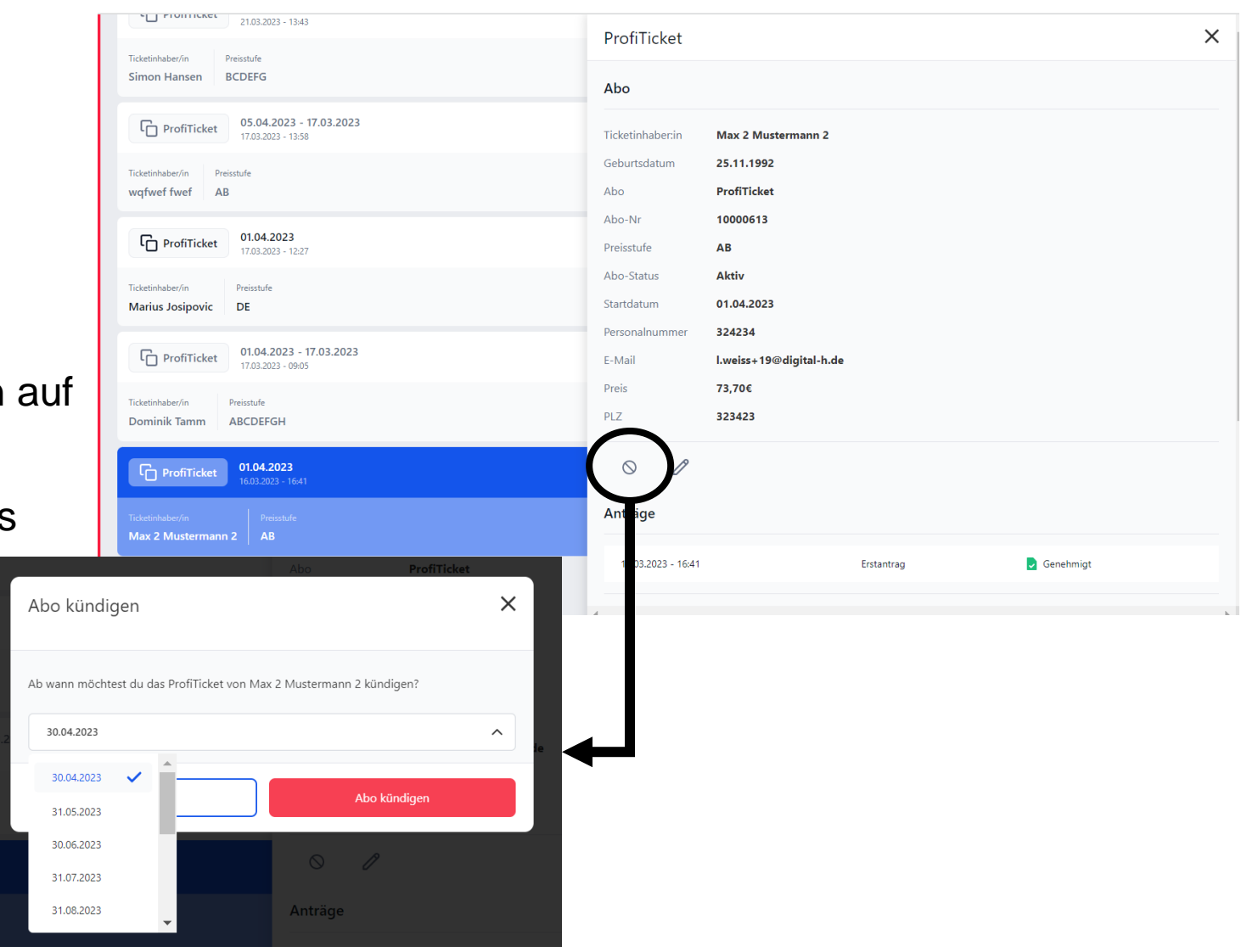

# **Das Dashboard – Exportdatei erzeugen**

**Export herunterladen**

- Dashboard öffnen
- Oben rechts auf "Export" klicken
- Art des Exports und gewünschten Zeitraum auswählen
- Export herunterladen und als monatliche Abrechnung oder zur Weitergabe an die Personalabrechnungssysteme nutzen

**Dashboard** 

Offen

 $\Delta$ lle

Kunde

Posteingang

Rückfrag

Abos

Genehmia

Archiviert

Q Suche nach Name, E-Mail, ID.

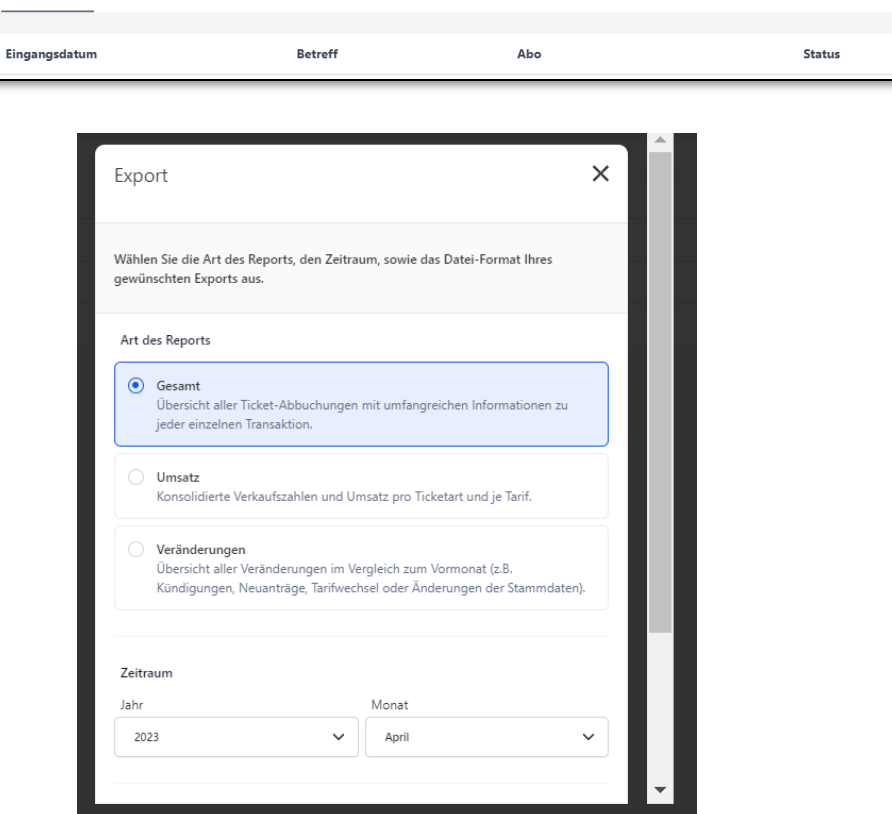

Export

Hvv Test Deutschland...  $\vee$ 

 $\checkmark$ 

Neuste zuerst

Einladungslink teilen

# **Export umwandeln**

#### **CSV-Dateien in Excel-Datei umwandeln**

- Leere Excel-Datei öffnen
- Reiter "Daten" auswählen
- Auf "Daten abrufen" klicken und "Aus Text/CSV" klicken
- Exportdatei auswählen (wird automatisch im Download Ordner gespeichert)
- Datenursprung prüfen: 65001: Unicode (UTF-8)
- Trennzeichen prüfen: Komma
- Datentypenerkennung prüfen: Basierend auf den ersten 200 Zeilen
- Daten laden

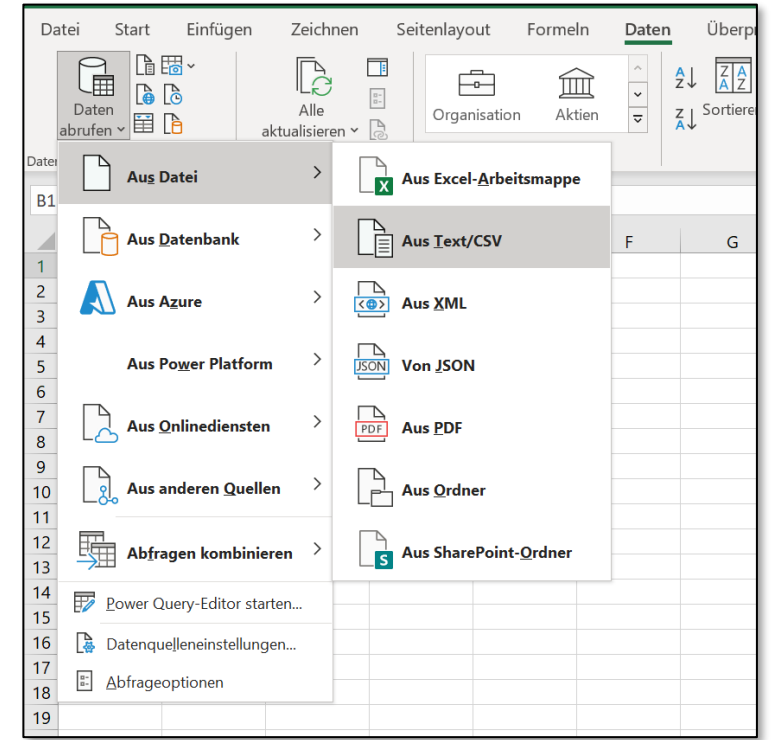

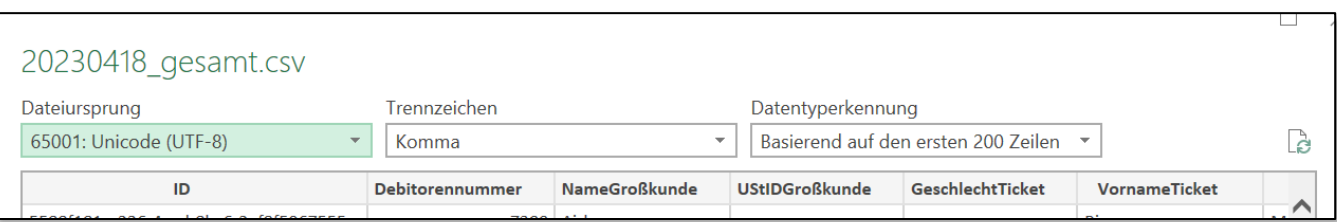

Wir freuen uns, die letzten Meter bis zum Start mit Ihnen zu gehen!

Bei Fragen sprechen Sie Ihre Kundenbetreuerin bzw. Ihren Kundenbetreuer gerne an.

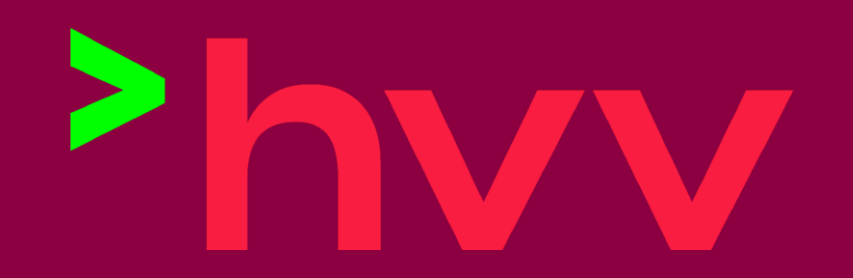

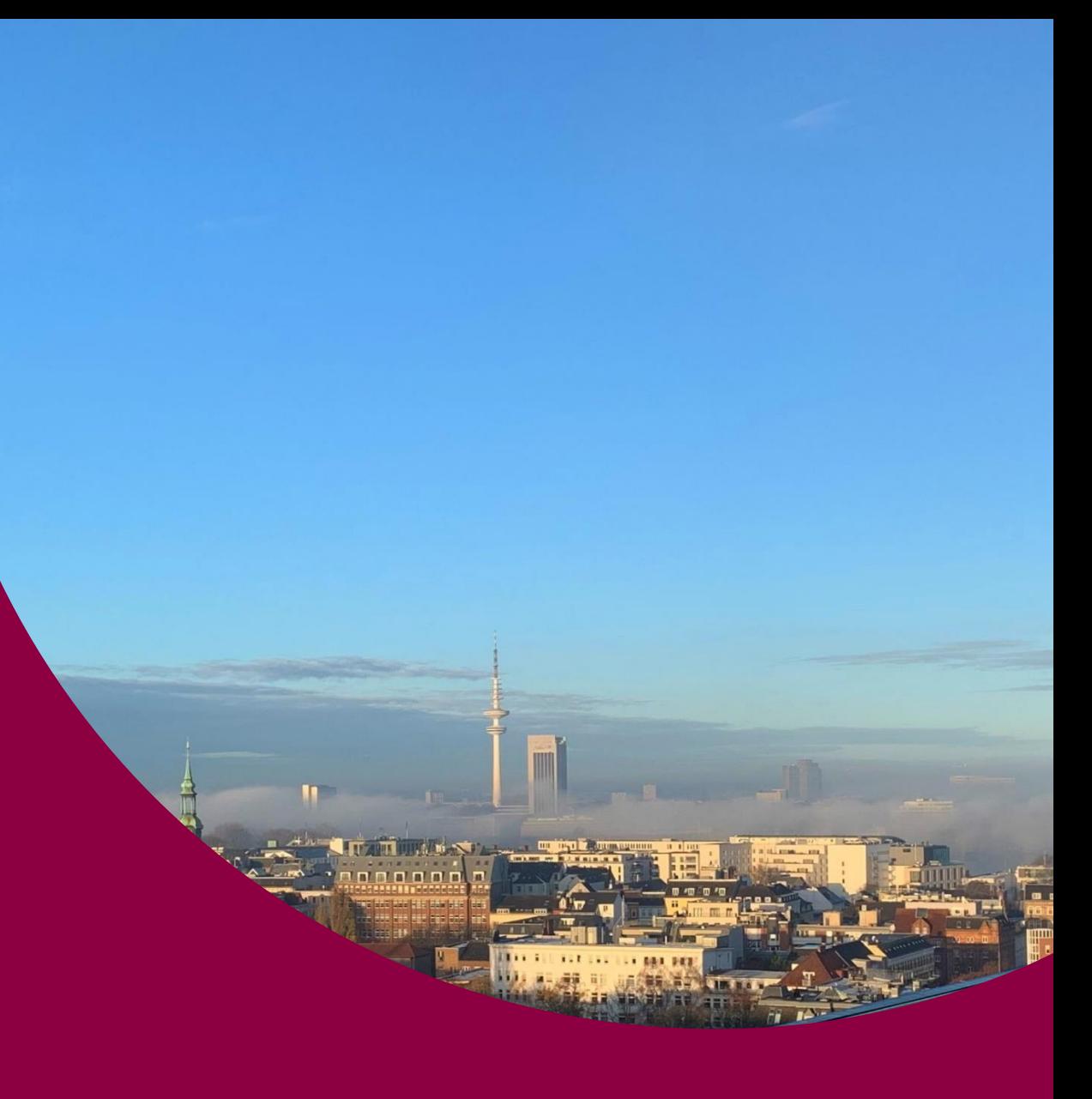

Hamburger Verkehrsverbund GmbH Steindamm 94, 20099 Hamburg